#### 第四部分 采购需求说明书

### 第一章 概述

#### 1.1 需求背景

- 待开发的系统名称:人工智能运营管理平台及流程建设
- 主办部门:信息科技部
- 协办部门:公司金融部、金融机构部、出纳管理部、内控与法律合规部、授信管理部、渠道与运营管 理部、个人数字金融部、交易银行部、数字化平台中心、运营中心、江门分行、中山分行等
- 背景描述:

2022 年以来, 我部实施了"数字员工二期"项目, 已部署 RPA (机器人流程自动化) 平台和 OCR (影 像字符识别)平台,并在平台上投产了相关业务流程,提升了工作效率,也减少了人工差错的发生。一方 面,随着投产需求的增加,后续运维的工作量也越来越大,需要的人力越来越多。另一方面,RPA/OCR 作 为工具使用,天然存在使用时交互性不够友好、无法处理较复杂的业务逻辑等问题。

在项目实施过程中,公司金融部、金融机构部、出纳管理部、内控与法律合规部、授信管理部、渠道 与运营管理部、个人数字金融部、交易银行部、数字化平台中心、运营中心、江门分行、中山分行等省行 部门或二级行,先后提出了使用 RPA/OCR 的要求,以解决其人力不足、效率不高等问题,实现业务自动化 操作,进而降低人工成本、优化流程处理、提升工作效率、规避操作风险、确保安全合规。

#### 1.2 需求简述

需求说明

为了促进科技业务融合,切实服务业务,为基层减负,我部拟部署人工智能运营管理平台,将用户交 互及业务逻辑交由该平台进行处理,当需要跨系统操作时,则由该平台调用 RPA 平台接口进行跨系统操作; 并梳理前期收集的场景需求,筛选出 57 个即具备实施可行性又能形成规模效益的场景作为项目流程建设 的实施内容。

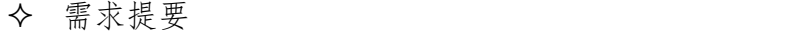

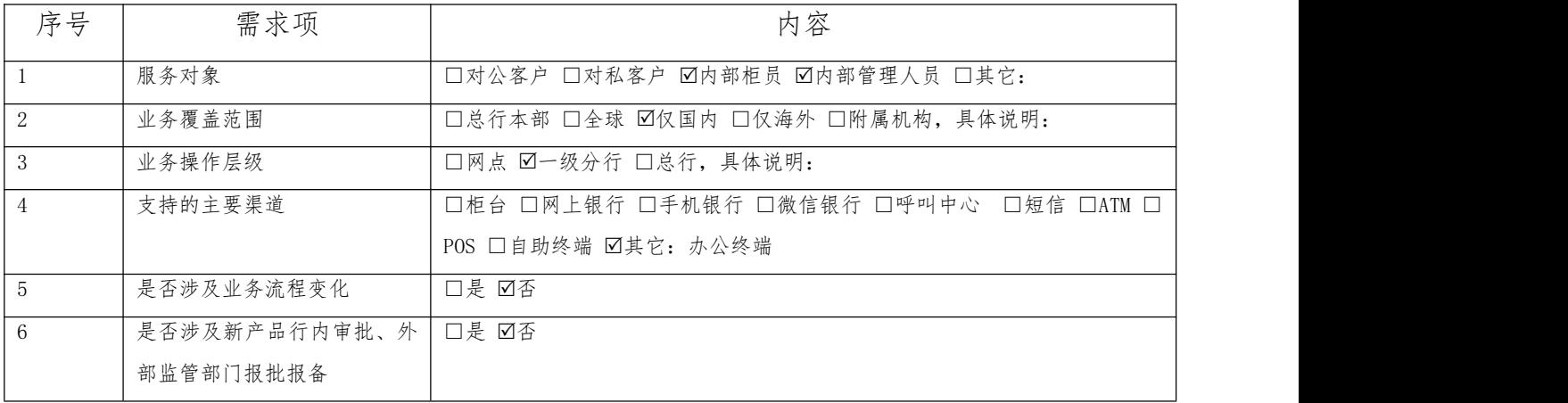

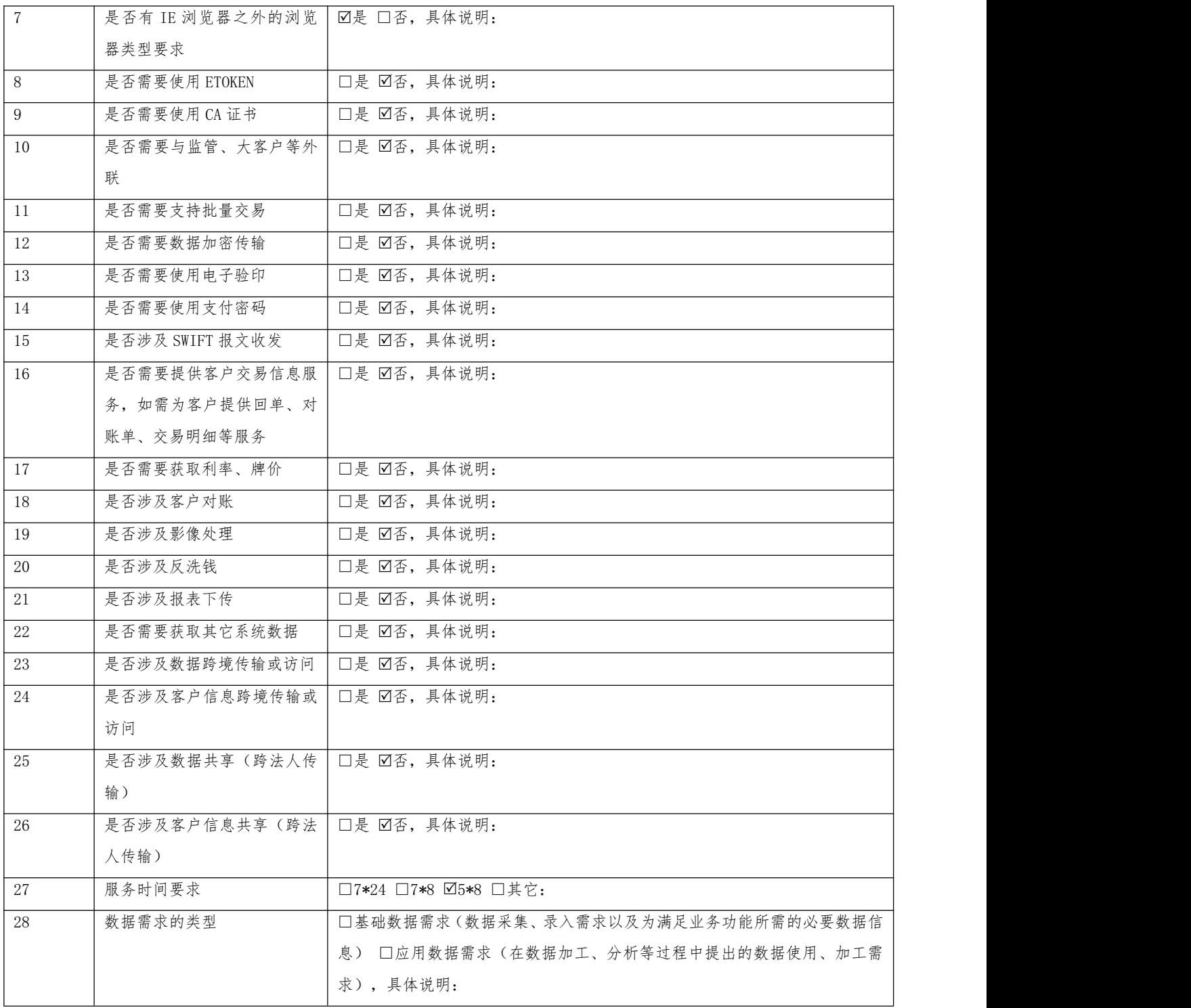

# 1.3 可行性简述

目前 RPA 流程机器人已经实现抓数功能,在此基础上,可以实现人工智能运营管理平台的各种场景申 请跑批任务,进行任务的执行工作。

# 1.4 基本定义

无

#### 第二章 业务流程

#### 2.1 业务流程简述

1、超级管理员登录统一门户,在"权限管理"模块中"菜单管理"功能中维护人工智能运营管理平台 的功能菜单。新增时根据页面字段录入信息,新增的功能菜单以路由字段关联功能页面跳转。

2、功能菜单管理添加完成后,超级管理员在"权限管理"模块的"角色管理"页面,把在菜单管理添 加的功能关联上对应角色(全行公共角色/省行公共角色/广州分行公共角色)。

3、用户在统一门户通过菜单栏位点击人工智能运营管理平台。

4、用户点击"任务管理"进入任务管理模块中,查看所有提交的任务、任务详情及数据统计。

5、用户点击场景管理,可查询、新增、修改、删除场景信息。

6、用户点击场景运营,有权限的用户可以查询、新增、修改、删除场景任务。如:点击普惠对私合同 打印类型下的场景申请产品,申请记录状态分为正在执行任务数、已执行成功数、已执行失败数等,可查 看记录详情及删除记录;在申请记录模块(场景申请模块),新增任务时可根据选择的"申请类型名称" 填写 RLMS 系统合同编号等字段,然后调用 RPA 机器人夫 RLMS 系统中夫抓取数据, 提交后页面新增一条场 景申请待跑的数据。详情里面生成合同(14 个线上合同,16 个线下合同)。

8、其它待开发场景需求请查看 4.7.2 的流程需求汇总表。

### 2.2 业务处理流程图

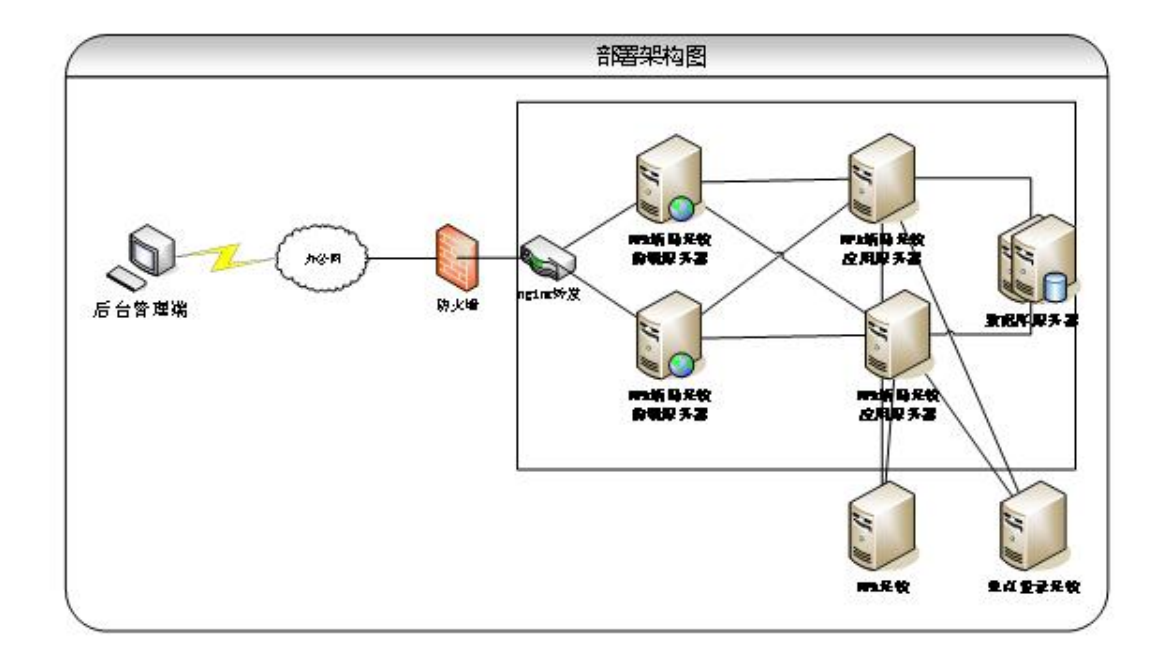

系统部署架构图:

业务处理流程图:

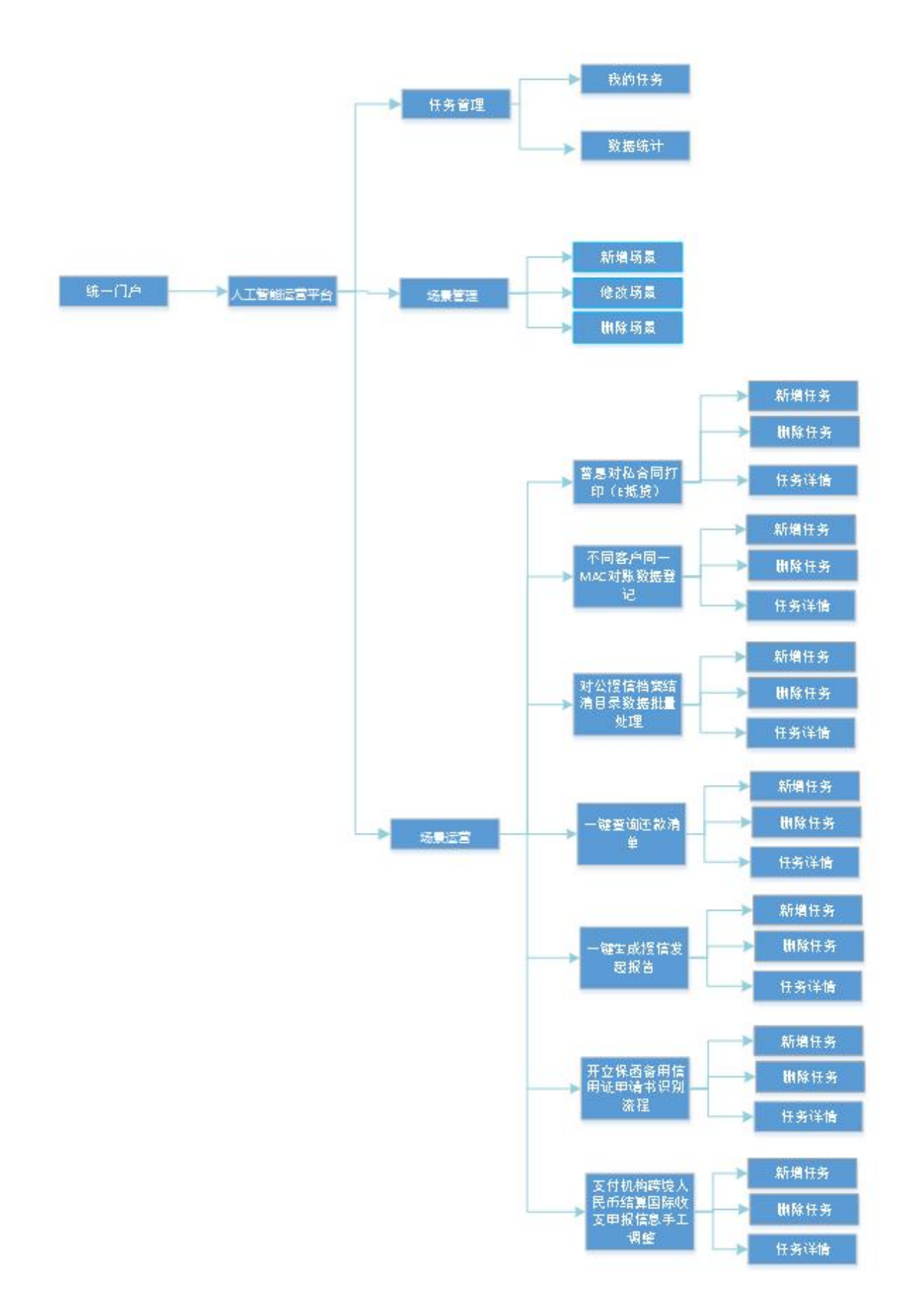

#### 2.3 业务流程说明

1、用户登录统一门户,进入人工智能运营管理平台;

2、任务管理。登录用户可以在任务管理页面查看所有提交的任务、任务详情及数据统计;

3、场景管理。管理员可查询、新增、修改、删除场景信息,普通用户可查询场景信息;

4、场景运营。场景运营是提供给有权限的用户管理场景任务的功能。包含待开发的7个场景有"普惠 对私合同打印、不同客户同一 MAC 对账数据登记、对公授信档案结清目录数据批量处理、一键查询还款清 单、一键生成授信发起报告、开立保函备用信用证申请书识别流程、支付机构跨境人民币结算国际收支申 报信息手工调整"等。如:普惠对私合同打印场景,用户可以进行新增任务、删除任务、查看任务详情; 详情页面,用户可以对合同进行修改、保存、导出操作。

# 第三章 功能描述

# 3.1 功能分类

通过人工智能运营管理平台可以实现:任务管理、场景维护、场景管理等功能。

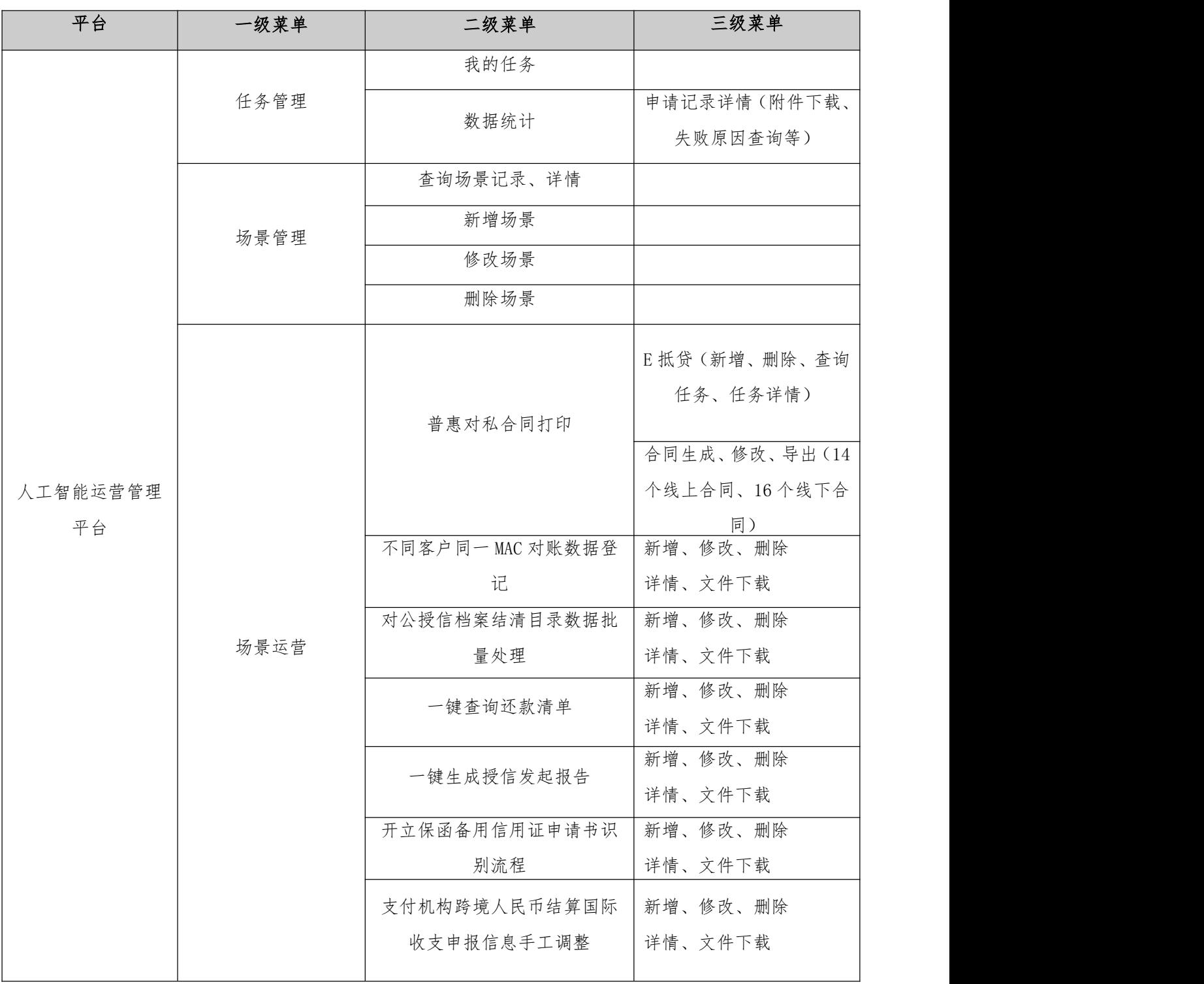

#### 3.2 功能描述

#### 3.2.1 任务管理

#### 3.2.1.1 功能简述

任务管理是提供给登录用户查看所有已提交的任务执行情况及详情的功能。

#### 3.2.1.2 详细说明

1、我的饼图显示任务总数(黑色)、正在执行任务数(蓝色)、已执行成功数(绿色)、已执行失 败数(红色)。

2、点击饼图放大显示任务总数、正在执行任务数、已执行成功数、已执行失败数的任务条数。

3、我的任务列表数据显示的是全部状态的数据。

4、点击"任务总数、正在执行任务数、已执行成功数、已执行失败数",页面显示对应状态的数据。

5、任务进度:进度条蓝色表示任务正在执行,红色表示任务执行失败,绿色表示任务执行成功。

6、任务执行情况:任务正在执行蓝色字体显示,执行失败红色字体显示,执行成功绿色字体显示。

7、详情页面:线上合同有 14 个,线下合同有 16 个。

8、删除功能可以删除任何状态的任务名称条数。

### 3.2.1.3 页面描述(页面图片不做为测试依据,只体现整体布局)

1、任务管理页面

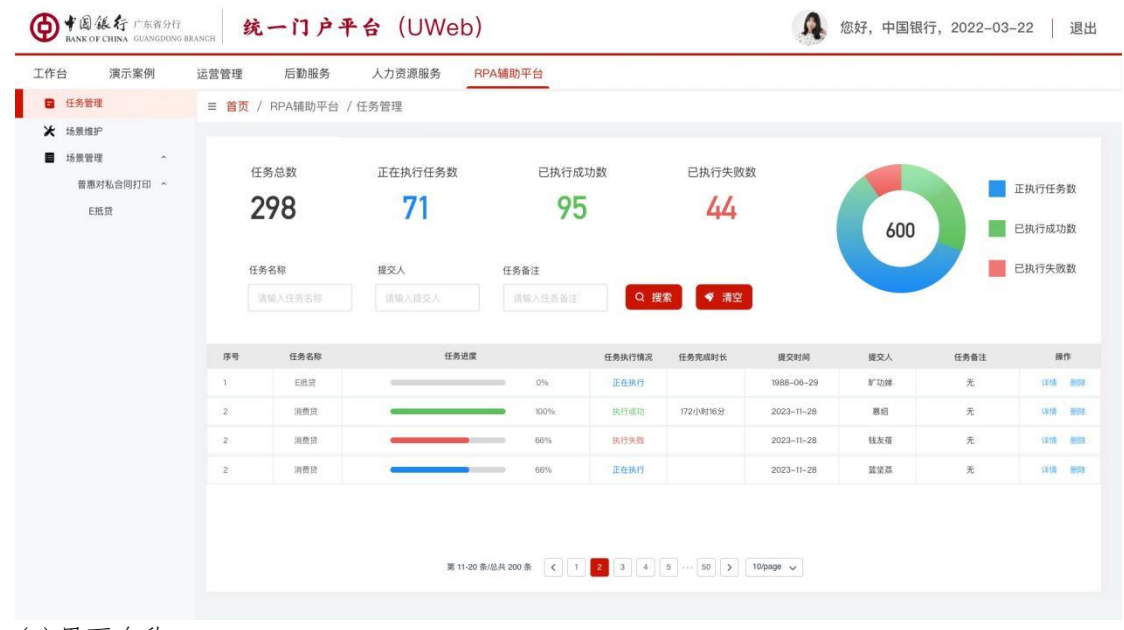

(1)界面名称

任务管理页面

(2)界面元素说明

| 名称      | 类型  | 说明                                             |
|---------|-----|------------------------------------------------|
| 任务总数    | 回显  | 点击数字列表数据可以跳转显示总的任务条数                           |
| 正在执行任务数 | 回显  | 点击数字列表数据可以跳转显示正在执行任务数的条数                       |
| 已执行成功数  | 回显  | 点击数字列表数据可以跳转显示已执行成功数的条数                        |
| 已执行失败数  | 回显  | 点击数字列表数据可以跳转显示已执行失败数的条数                        |
| 饼图      | 回显  | 正在执行任务数(蓝色)、已执行成功数(绿色)、已执<br>行失败数(红色)、总数饼图中间显示 |
| 任务名称    | 输入框 |                                                |
| 提交人     | 输入框 |                                                |
| 任务备注    | 输入框 |                                                |
| 查询      | 按钮  | 点击按输入内容查询, 显示查询结果                              |
| 清空      | 按钮  | 点击清空输入的内容                                      |
| 序号      | 回显  |                                                |
| 任务名称    | 回显  |                                                |
| 任务进度    | 回显  | 进度条蓝色表示任务正在执行,进度条红色表示任务执行<br>失败, 进度条绿色表示任务执行成功 |
| 任务执行情况  | 回显  | 任务正在执行蓝色字体显示,任务执行失败红色字体显示,<br>任务执行成功绿色字体显示     |
| 任务完成时长  | 回显  |                                                |
| 提交时间    | 回显  |                                                |
| 提交人     | 回显  |                                                |
| 任务备注    | 回显  |                                                |
| 详情      | 按钮  | 点击进入详情页面                                       |
| 删除      | 按钮  | 点击删除, 弹出删除提示框                                  |

2、任务详情页面

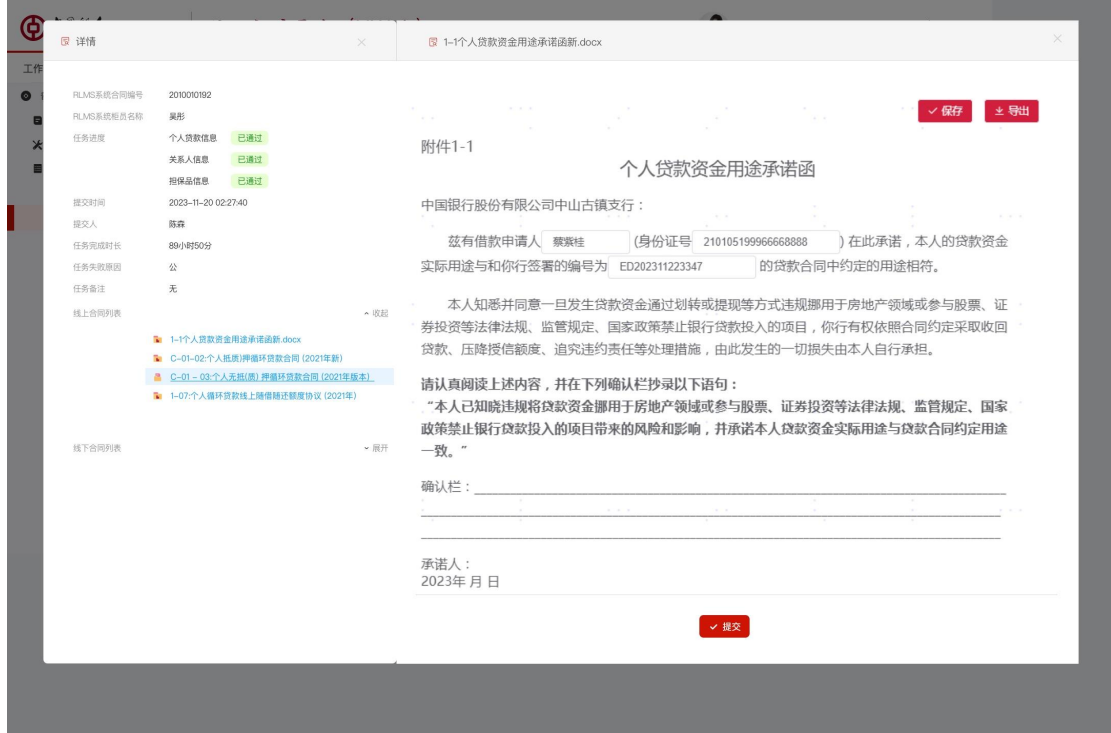

(1)界面名称

任务详情页面

(2)界面元素说明

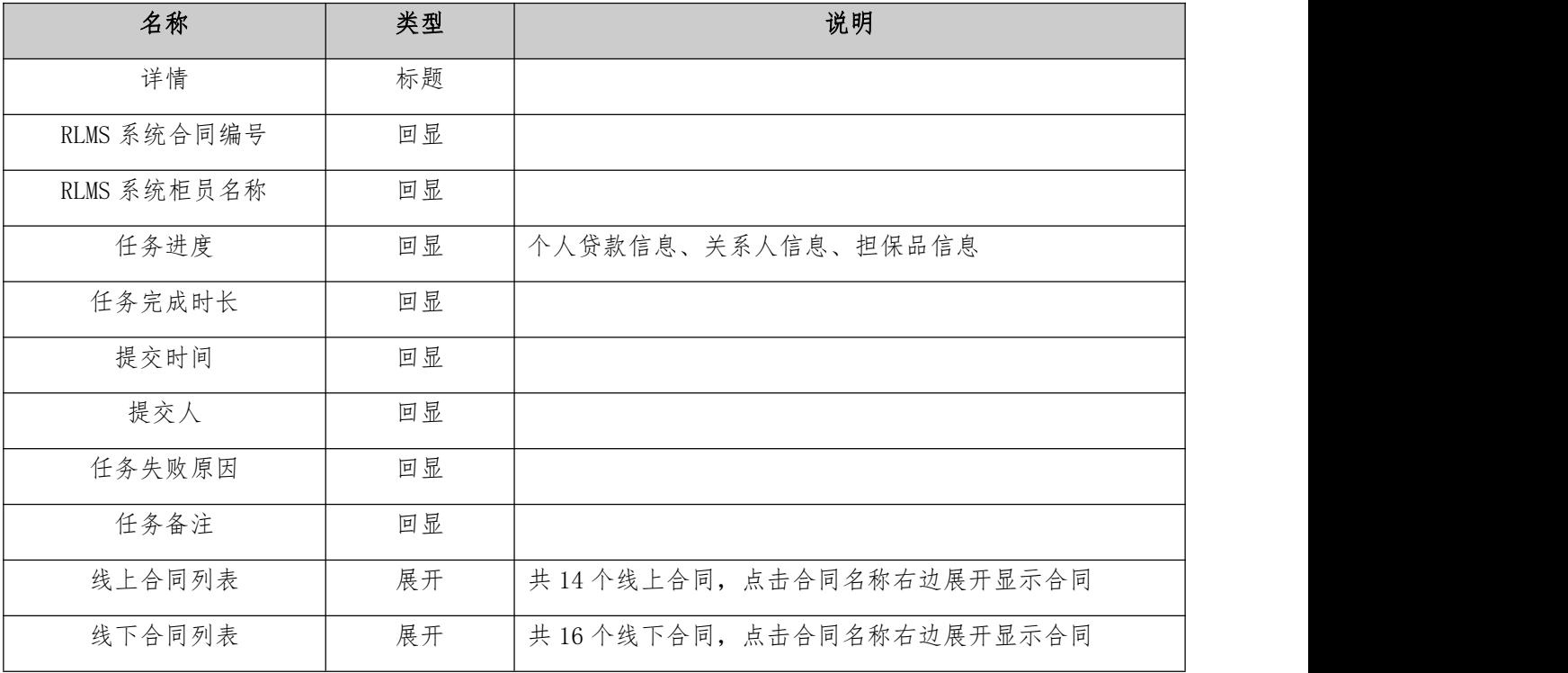

### 3.2.2 场景管理

# 3.2.2.1 功能简述

场景管理是提供给系统用户查询所有已经有的业务场景,并进行场景维护(新增、修改、删除)的功

能。

### 3.2.2.2 详细说明

1、用户可查询出现有的所有场景,可进行新增、修改、删除场景。

2、场景名称维护列表页面字段:场景名称、场景类型、场景描述、提出部门、创建人、创建时间、 修改人、修改时间;

3、新增页面字段:场景名称、场景类型、场景描述、提出部门、确定(按钮)、取消(按钮)。

# 3.2.2.3 页面描述(页面图片不做为测试依据,只体现整体布局)

1、场景管理页面

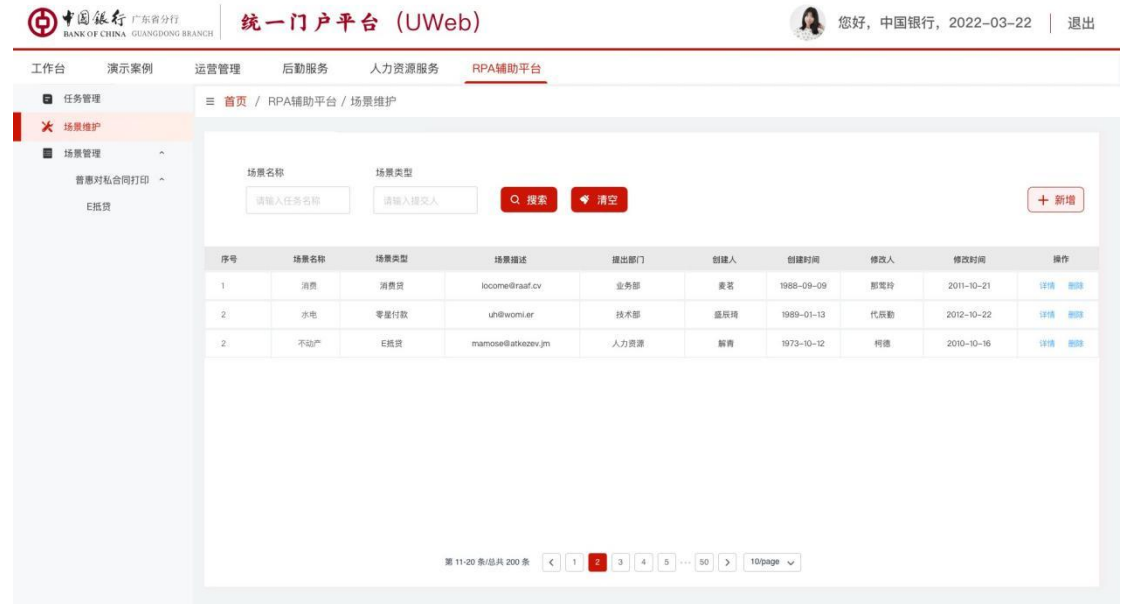

(1)界面名称

场景管理页面

![](_page_9_Picture_104.jpeg)

![](_page_10_Picture_224.jpeg)

2、场景新增页面

您好,中国银行, 2022-03-22 | 退出 RPA辅助平台 人力资源服务 工作台 演示案例 运营管理 后勤服务  $\blacksquare$  任务管理 ■ 首页 / RPA辅助平台 / 场景维护 ★ 场景维护 ■ 场景管理  $\ddot{\phantom{0}}$ 场景名称 场景类型 普惠对私合同打印 ^ □ 场景新增  $(+ \pi +$ E抵贷 场景名称 请输入场景名称 -场景类型 m 序号 **修改人** HRNA 咖 场景类型 请选择场景名称 **HR**  $\frac{1}{2}$ 那里段  $2011 - 10 - 21$ 1981 - 1991  $09 - 09$ 场景描述 请输入场景描述  $2012 - 10 - 22$ -- $^{\prime\prime\prime\prime}$ **SHIR**  $-01 - 13$ **RAB** 不知 EMR 提出部门 请输入提出部门  $-10-12$  $\frac{1}{1000}$  $2010 - 10 - 16$ in ma V提交 第11-20 部品共 200条 < | 1 | <mark>2 | 3 | 4 | 5 | -- | 50 | > | 10page ></mark>

(1)界面名称

场景新增页面

![](_page_10_Picture_225.jpeg)

#### 3.2.3 场景运营

#### 3.2.3.1 惠普对私合同打印(E 抵贷)

#### 3.2.3.1.1 功能简述

E 抵贷是提供给登录用户申请 E 抵贷任务的功能。

#### 3.2.3.1.2 详细说明

1.新增场景申请任务,填写 RLMS 系统合同编号等字段,然后调用 RPA 机器人去 RLMS 系统中去抓取 数据,提交后页面新增一条场景申请待跑的数据;

2.页面可以根据 RLMS 系统合同编号和 RLMS 系统柜员名称去查询数据;

3.任务进度:进度条蓝色表示任务正在执行,进度条红色表示任务执行失败,进度条绿色表示任务 执行成功;

4.任务执行情况:任务正在执行蓝色字体显示,任务执行失败红色字体显示,任务执行成功绿色字 体显示;

5.详情页面:线上合同有 14 个,线下合同有 16 个;

6.详情页面:部分合同要选择担保品、关系人、配偶后调取后端的数据,才显示整体的合同,部分 合同是点击合同名称就可以显示;

7.所有的合同都有保存、导出、修改功能。

### 3.2.3.1.3 页面描述(页面图片不做为测试依据,只体现整体布局)

1、E 抵贷

![](_page_11_Picture_127.jpeg)

第 48 页

#### E 抵贷

(2)界面元素说明

![](_page_12_Picture_129.jpeg)

2、新增任务

![](_page_12_Picture_130.jpeg)

(1)界面名称

新增任务页面

#### (2)界面元素说明

![](_page_13_Picture_115.jpeg)

### 3、删除页面

![](_page_13_Picture_116.jpeg)

#### (1)界面名称

删除页面

(2)界面元素说明

![](_page_13_Picture_117.jpeg)

4、任务详情

![](_page_14_Picture_112.jpeg)

(1)界面名称

详情页面

![](_page_14_Picture_113.jpeg)

#### 3.2.3.2 不同客户同一 MAC 对账数据登记

### 3.2.3.2.1 功能简述

为辖内行提供一种人工登记不同客户同一 MAC 对账数据的方式。

#### 3.2.3.2.2 详细说明

1、每月,CASS 系统会生成不同客户的同一 MAC 对账数据。为了确保准确性,辖内行需要根据核查底 稿中的核查结果、核查方式、核查时间以及具体说明等五个栏位,在 CASS 系统中逐笔登记相应的内容。

2、新增字段:CASS 登录柜员和密码、核查结果、核查方式、核查时间、具体说明等其他字段(支持 excel 批量导入)

#### 3.2.3.2.3 页面描述

1、不同客户同一 MAC 对账数据登记

(1)界面名称

不同客户同一 MAC 对账数据登记管理页面

![](_page_15_Picture_190.jpeg)

2、新增

(1)界面名称

新增页面

(2)界面元素说明

![](_page_16_Picture_165.jpeg)

3、修改

(1)界面名称

修改页面

(2)界面元素说明

![](_page_16_Picture_166.jpeg)

4、详情

(1)界面名称

详情页面

![](_page_17_Picture_165.jpeg)

### 3.2.3.3 对公授信档案结清目录数据批量处理

#### 3.2.3.3.1 功能简述

对公授信档案结清目录数据批量处理是提供给档案员通过 RPA 技术代替人工操作自动从对公授信档案 管理系统结清目录数据逐项复制到智能档案管理系统导入模块,从而实现相关目录数据录入的功能。

#### 3.2.3.3.2 详细说明

1. 办公室"智能档案管理系统能直接与综合档案系统对接一次性导入 授信结清档案目录数据。但目前该智能系统运行以来,不能实现目录数据对接,档案员只能通过手工从对 公授信档案管理系统结清目录数据逐项复制到智能档案管理系统导入模块,从而实现相关目录数据录入, 所耗时间约 18 分钟/份/人,按全辖每年录入 50000 份目录数据计算,需要耗费大量的人力和时间成本。 为节省人力成本,提高工作效率,我部需要通过 RPA 技术代替人工操作;

2.新增字段:授信档案管理系统登录柜员、授信档案管理系统登录密码、案卷号;

3.详情页面:智能档案管理系统的导入模板 excel 字段回显。

#### 3.2.3.3.3 页面描述

1、对公授信档案结清目录数据批量处理

(1)界面名称

对公授信档案结清目录数据批量处理管理页面

(3) 界面元素说明

![](_page_18_Picture_169.jpeg)

2、新增

(1)界面名称

新增页面

(2)界面元素说明

![](_page_18_Picture_170.jpeg)

3、修改

(1)界面名称

修改页面

![](_page_18_Picture_171.jpeg)

4、详情

#### (1)界面名称

详情页面

(4) 界面元素说明

![](_page_19_Picture_137.jpeg)

### 3.2.3.4 一键查询还款清单

#### 3.2.3.4.1 功能简述

一键查询还款清单是提供给客户经理一键查询客户经理名下所有客户的还款清单,并进行汇总展示的 功能。

#### 3.2.3.4.2 详细说明

1、通过一键查询,我们能够获取客户经理名下所有客户的还款清单,并进行汇总展示。为了实现这一目 标,用户需要登录客户经理的账户,并按照以下条件进行查询:

1)查询客户经理名下的客户;

2)逐一查询每个客户的贷款账户;

3)查询贷款账户的还款明细。这些信息将以表格形式展示出来。

2、详情页面:以表格形式展示(XX 行、客户经理名字、客户号、客户名称、账户名称、还本金额、还息 金额、还款日期,并按客户进行汇总)

3、支持邮箱提醒。

# 3.2.3.4.3 页面描述

1、一键查询还款清单管理

(1)界面名称

一键查询还款清单管理页面

(2)界面元素说明

![](_page_20_Picture_164.jpeg)

2、新增

(1)界面名称

新增页面

![](_page_20_Picture_165.jpeg)

![](_page_21_Picture_182.jpeg)

3、修改

(1)界面名称

修改页面

(2)界面元素说明

![](_page_21_Picture_183.jpeg)

4、详情

(1)界面名称

详情页面

(5) 界面元素说明

![](_page_21_Picture_184.jpeg)

![](_page_22_Picture_171.jpeg)

### 3.2.3.5 一键生成授信发起报告

# 3.2.3.5.1 功能简述

一键生成授信发起报告是提供给全辖管理员打通行内多个系统数据库,查找数据,并更新固定样式报 告的功能。

### 3.2.3.5.2 详细说明

打通行内多个系统数据库,查找数据,并更新固定样式报告。关联数据库有登陆 ccms 系统查询行内 客户信息、登陆 GRMP 系统查询行外客户信息、整合内外部数据更新固定样式报告等。

### 3.2.3.5.3 页面描述

1、一键生成授信发起报告

(1)界面名称

一键生成授信发起报告管理页面

![](_page_22_Picture_172.jpeg)

2、新增

### (1)界面名称

新增页面

(2)界面元素说明

![](_page_23_Picture_175.jpeg)

3、修改

(1)界面名称

修改页面

(2)界面元素说明

![](_page_23_Picture_176.jpeg)

4、详情

(1)界面名称

详情页面

(6) 界面元素说明

![](_page_23_Picture_177.jpeg)

![](_page_24_Picture_176.jpeg)

### 3.2.3.6 开立保函备用信用证申请书识别流程

### 3.2.3.6.1 功能简述

开立保函备用信用证申请书识别流程是提供给 GTS 柜员识别开立保函备用信用证申请书和评级通知单, 将信息填写到 GTS 系统中,根据信用证种类选择模板开立保函文本的功能。

#### 3.2.3.6.2 详细说明

开立保函备用信用证申请书识别流程旨在为 GTS 柜员提供一种功能,使其开立保函备用信用证申请书 识别流程旨在为 GTS 柜员提供一种功能,使其能够准确识别开立保函备用信用证申请书和评级通知单,并 将相关信息填写到 GTS 系统中。此外,该流程还允许根据信用证种类选择相应的模板,以便开立保函文本。

#### 3.2.3.6.3 页面描述

1、开立保函备用信用证申请书识别流程管理

(1)界面名称

开立保函备用信用证申请书识别流程管理页面

![](_page_24_Picture_177.jpeg)

![](_page_25_Picture_177.jpeg)

2、新增

(1)界面名称

新增页面

(2)界面元素说明

![](_page_25_Picture_178.jpeg)

3、修改

(1)界面名称

修改页面

![](_page_25_Picture_179.jpeg)

4、详情

#### (1)界面名称

详情页面

(7) 界面元素说明

![](_page_26_Picture_162.jpeg)

#### 3.2.3.7 支付机构跨境人民币结算国际收支申报信息手工调整

### 3.2.3.7.1 功能简述

支付机构跨境人民币结算国际收支申报信息手工调整是提供给经办行通过 RPA 机器人程序,每天自动 登录国收系统下载数据,扫描指定字段信息,按照固定对应的格式修改交易附言,完成修改后自动拆包(如 需)上传国收系统的功能。

#### 3.2.3.7.2 详细说明

1、通过 RPA 机器人程序,我们能够实现每天自动登录国收系统下载数据,并扫描指定字段信息。随后, 我们将按照固定的对应格式修改交易附言,并在完成修改后自动拆包(如果需要)上传至国收系统。 2、经办行需从国家收入系统导出申报数据,并根据申报编码等字段逐一修改申报附言。完成数据修改后, 需重新导入国家收入系统(如明细超过 200 笔,需手工按照不高于 200 笔/数据包进行拆包)。

### 3.2.3.7.3 页面描述

1、支付机构跨境人民币结算国际收支申报信息手工调整

(1)界面名称

支付机构跨境人民币结算国际收支申报信息手工调整管理页面 (2)界面元素说明

![](_page_26_Picture_163.jpeg)

![](_page_27_Picture_156.jpeg)

2、新增

(1)界面名称

新增页面

(2)界面元素说明

![](_page_27_Picture_157.jpeg)

3、修改

(1)界面名称

修改页面

(2)界面元素说明

![](_page_27_Picture_158.jpeg)

4、详情

(1)界面名称

详情页面

(2)界面元素说明

![](_page_28_Picture_164.jpeg)

### 3.3 客户信息要求

不涉及客户信息。

### 3.4 渠道要求

![](_page_28_Picture_165.jpeg)

 如涉及电子渠道,请在功能描述中详细介绍客户端功能、银行端功能、各操作步骤之间的判断逻辑、 业务规则等内容。

# 3.5 涉及核心系统要求

不涉及。

# 3.6 报表及会计核算要求

不涉及。

### 3.7 监管要求

不涉及。

#### 3.8 数据下传要求

不涉及。

### 3.9 有关计算方法、计算公式

不涉及。

### 3.10 个人数据合规要求

不涉及。

#### 3.11 权限要求

 需求是否涉及权限信息(权限/角色/岗位/角色权限对应关系/岗位角色对应关系等)更新(增加/修 改/删除),如涉及,需在此说明权限申请主管业务部门,权限申请主管业务部门需于投产前按照《中国 银行股份有限公司员工权限管理办法》相关要求申请权限信息。

1、 是否涉及权限信息更新: 口是 Ø否

2、 权限申请主管业务部门(涉及权限信息更新时必填):

如权限信息更新申请业务部门未填写或存在缺漏,需求提交部门视为权限信息更新申请业务部门;如 权限信息更新申请业务部门存在多个,需说明每个业务部门负责的涉及权限信息的功能模块范围。

# 4.1 后评价要求

## 4.1.1 后评价指标

不涉及。

4.1.2 后评价指标数据的获取方式

不涉及。

### 4.2 数据标准及质量要求

不涉及。

# 4.3 业务运行信息

![](_page_30_Picture_205.jpeg)

<span id="page-30-0"></span><sup>2</sup> 除新增系统外,新增业务或功能也建议填写。

![](_page_31_Picture_341.jpeg)

![](_page_32_Picture_236.jpeg)

![](_page_33_Picture_281.jpeg)

#### 4.4 安全需求

- 1、 是否涉及监管部门对新建系统的等级保护有明确要求: 口是, 监管要求的网络安全等级保护级别定 级为\_\_\_\_ 级 回否
- 2、 是否涉及新建系统: □是, 请填写以下评估项 Ø否
	- a) 请描述目标的用户规模
	- b) 系统是否存储个人客户信息 □是 □否
	- c) 信息系统受到破坏后,造成的影响 :

□会对公民、法人和其它组织的合法权益造成损害,但不损害国家安全、社会秩序和公共利益 □会对公民、法人和其它组织的合法权益产生严重损害,或者对社会秩序和公共利益造成损害, 但不损害国家安全

□会对社会秩序和公共利益造成严重损害,或者对国家安全造成损害

- □会对社会秩序和公共利益造成特别严重损害,或者对国家安全造成严重损害
- □会对国家安全造成特别严重损害
- 3、 是否涉及使用人脸识别:□是,填写以下评估项 ☑否
	- a) 使用人脸识别技术的具体业务场景:
	- b) 人脸识别技术应用是否属于提供服务所必需 □是 □否
	- c) 使用人脸识别技术是否遵循合法、正当原则 □是 □否
	- d) 是否公开人脸识别的处理规则或者明示处理的目的、方式、范围 □是 □否
	- e) 采集人脸信息是否征得自然人或其监护人的单独同意或书面同意 □是 □否
	- f) 是否明示或双方约定的处理人脸信息的目的、方式、范围 □是 □否
	- g) 高风险业务场景,未将人脸特征作为唯一的交易验证因素 □是 □否

\_\_\_\_\_\_\_\_\_\_\_\_\_\_\_\_\_\_\_\_\_\_\_\_\_\_\_\_\_\_\_\_\_\_\_\_\_\_\_\_\_\_\_\_\_\_\_\_\_\_\_\_\_\_\_

- 4、 身份认证 □涉及 ☑不涉及
	- a) 身份认证方式(请填写具体认证方式,包括但不限于静态密码、短信验证码、数字证书、TOKEN、 人 脸 等 , 如 不 同 用 户 使 用 不 同 的 认 证 方 式 , 请 分 别 填 写 ) :

 $\_$  , and the state of the state of the state of the state of the state of the state of the state of the state of the state of the state of the state of the state of the state of the state of the state of the state of the

- b) 是否自建用户名密码 □是 □使用统一身份认证 □否
- c) 静态账号密码分发方式 □短信推送 □默认密码,首次登陆强制修改 □其它: □不涉及
- d) 是否具有防恶意注册账号的措施 □是 □否 □不涉及
- e) 多次登陆失败锁定阈值 次 □不涉及
- f) 会话超时退出时间 \_\_\_\_\_分钟 □不涉及

 $\Box$  否否

- g) 如为互联网系统, 是否具备账号密码防暴力破解机制 □是, 请填写具体机制  $\Box$  否
- h) 是否提供用户自助找回密码的功能 □是,请填写业务流程\_\_\_\_\_\_\_\_\_\_\_\_\_\_\_\_\_\_\_\_\_\_\_\_\_\_ □ 否 あいしん しゅうしょう しんしょう しんしょう
- 5、 密码密钥
	- a) 默认使用国密算法 SM2、SM3、SM4,如涉及海外应用系统,使用 AES128 及以上、RSA2048 及以 上、SHA256 及以上算法,是否在以上范围之外的特殊密码算法使用需求 □是,请填写
- 6、 安全审计
	- a) 业 务 层 面 是 否 有 特 殊 的 关 于 日 志 、 审 计 的 监 管 要 求 □ 是 , 请 说 明  $\boxdot \Phi$
	- b) 系统默认应记录用户登陆日志, 是否同意 Ø是 □否, (请说明不记录用户登陆日志的特殊需 求,如,需要严格匿名的系统)
	- c) 是否需要对授权时间范围之外或未授权使用系统的用户登录信息显示警告信息给管理、维护人 员 □是,(请描述具体需求)\_\_\_\_\_\_\_\_\_\_\_\_\_\_\_\_\_\_\_\_\_\_\_\_\_\_\_\_\_\_\_\_\_\_\_ 否
	- d) 请描述需要收集和监控的业务日志信息(如,用户操作访问日志、用户登陆日志、用户操作失 败日志、用户频繁操作等异常行为触发的日志、动账日志等,请描述具体需求) 收集用户登 录系统、启停流程登操作日志。
	- e) 是 否 需 要 实 时 报 警 功 能 □ 是 , 请 描 述 具 体 需 求 □否 □不涉及
- 7、 如有互联网接入的访问, 是否需要部署网页防篡改工具。□是 Ø否
- 通用性的运维需求以信息科技部发布的相关规范指引为依据。

### 4.5 开发方式

项目采取自主研发与合作研发相结合的研发方式。

### 4.6 时间和资源要求

项目持续时间,完成时间要求

合同签订后【4】个月内完成项目开发。

- 估计项目所需的软件和硬件资源
	- 1、5 台服务器(硬件平台:C86,内存:8G,硬盘:200G)
	- 2、Tomcat、Nginx、GaussDB

# 4.7 其他

## 4.7.1 项目免费维护期

3 年。

# 4.7.2 流程需求汇总表

![](_page_35_Picture_220.jpeg)

件。识别完成后,点击生成 PDF,文件命名为"不动产权证"。 (6)在材料大类"授信担保条件落实证明信息"栏位,下载影像资料,与查 册信息模板比对,识别出与模板相同的文件,判断为"查册信息"的文件。 识别完成后,点击生成 PDF,文件命名为"查册信息"。 5、下载完成影像资料后,将文件传给 OCR 平台,OCR 对影像进行信息识别提 取,并按上述文件分类生成对应数据表(表头见《数据表字段》)(其中抵 押合同文件分类成"合同内容"数据表及"抵押物清单"数据表), 由 RPA 转换为 CSV 或 TXT 文件, 文字编码为 UTF-8, 分隔符为 "\$|\$", 传送到内控 与法律合规部的数据传送服务 21.136.64.48 中,传送用户密码另行提供,传 送路径为用户的登录缺省路径。 6、OCR 识别形成数据表后反馈给 RPA 继续进行以下逻辑判断: (1)将识别出的"最高额抵押合同"或"一般抵押合同"内容(详见数 据表 1)与合同模板内容进行逐一比对(下划线上内容不进行比对),若两 者不一致,则反馈"不一致",并输出合同模板内容及抵押合同存在不一致 的内容。若两者完全一致, 则输出"一致"。 (2) 1.1、"抵押物清单"(数据表 2)中"抵押人、数量、所有权/使用权 归属(权利凭证号码)、所在地"内容,与"不动产权证"(数据表 3)中 "权利人、面积、权利凭证号码、坐落"进行比对,若不一致,则输出"抵 押物清单"与"不动产证"XX 内容字段不一致。若两者完全一致,则输出"一 致"。 1.2、"抵押物清单"(数据表 2)中"抵押人、数量、所有权/使用权 归属(权利凭证号码)、所在地"内容,与"房地产证"(数据表 6)中"房 地产权属人、建筑面积、权利凭证号码、房屋坐落"进行比对,若不一致, 则输出"抵押物清单"与"房产证"XX 内容字段不一致。若两者完全一致, 则输出"一致"。 1.3、"抵押物清单"(数据表 2)中"抵押人、数量、所有权/使用权 归属(权利凭证号码)、所在地"内容,与"国有土地使用证"(数据表 7) 中"土地使用权人、使用权面积、权利凭证号码、坐落"进行比对,若不一 致, 则输出"抵押物清单"与"国有土地使用证"XX 内容不一致。 1.4、"不动产证"(数据表 3)中"权利人、面积、权利凭证号码、坐 落",与"他项权证(数据表 4)"中"义务人、他项权利面积、产权证号、 坐落"进行比对,若不一致,则输出"不动产证"与"他项权证"XX 内容字 段不一致。若两者完全一致,则输出"一致"。 1.5、"房地产证"(数据表 6)中"房地产权属人、建筑面积、权利凭 证号码、房屋坐落",与"他项权证(数据表 4)"中"义务人、他项权利 面积、产权证号、坐落"进行比对,若不一致,则输出"房地产证"与"他 项权证"XX 内容字段不一致。若两者完全一致, 则输出"一致"。 1.6、"国有土地证"(数据表 7)中"土地使用权人、使用权面积、权 利凭证号码、坐落",与"他项权证(数据表 4)"中"义务人、他项权利 面积、产权证号、坐落"进行比对, 若不一致, 则输出"国有土地证"与"他 项权证"XX 内容字段不一致。若两者完全一致, 则输出"一致"。 1.7、"他项权证"(数据表 4)中"义务人、他项权利面积、产权证号、 坐落、权利人(申请人)",与"查册信息"(数据表 5)中"权利人名称/ 权利人/抵押人、建筑面积(平方米)/房屋建筑面积/权利面积/面积、不动 产权证号/不动产权证书/不动产登记证明号/权属证书号、坐落/坐落区域、 抵押权人"进行比对,若不一致,则输出"他项权证"与"查册信息"XX 内 容字段不一致。若两者完全一致,则输出"一致"。 以上判断识别内容,形成结果表输出,结果表输出内容:更新日期、客户名 称、申请日期、申请编号、判断结果(是否一致)、反馈内容(不一致的内 容)。 (3)对"查册信息"文件进行逻辑判断,1.1、 判断抵押方式与合同是否一 致,如合同为最高额保证合同,则抵押方式应为"最高额",若不一致,则

![](_page_37_Picture_345.jpeg)

![](_page_38_Picture_284.jpeg)

![](_page_39_Picture_395.jpeg)

![](_page_40_Picture_382.jpeg)

![](_page_41_Picture_328.jpeg)

![](_page_42_Picture_369.jpeg)

![](_page_43_Picture_305.jpeg)

![](_page_44_Picture_280.jpeg)

![](_page_45_Picture_102.jpeg)